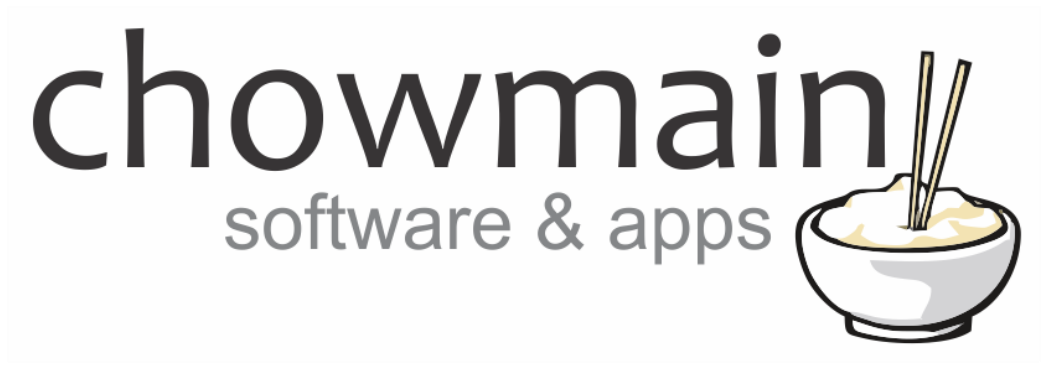

# **Relay to Light Driver**

# Installation and Usage Guide

**Revision:** 3.0 **Date:** Monday, July 10, 2017 **Authors:** Alan Chow

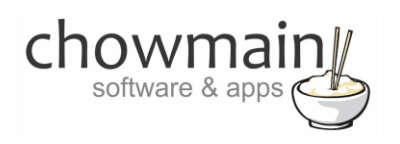

# **Contents**

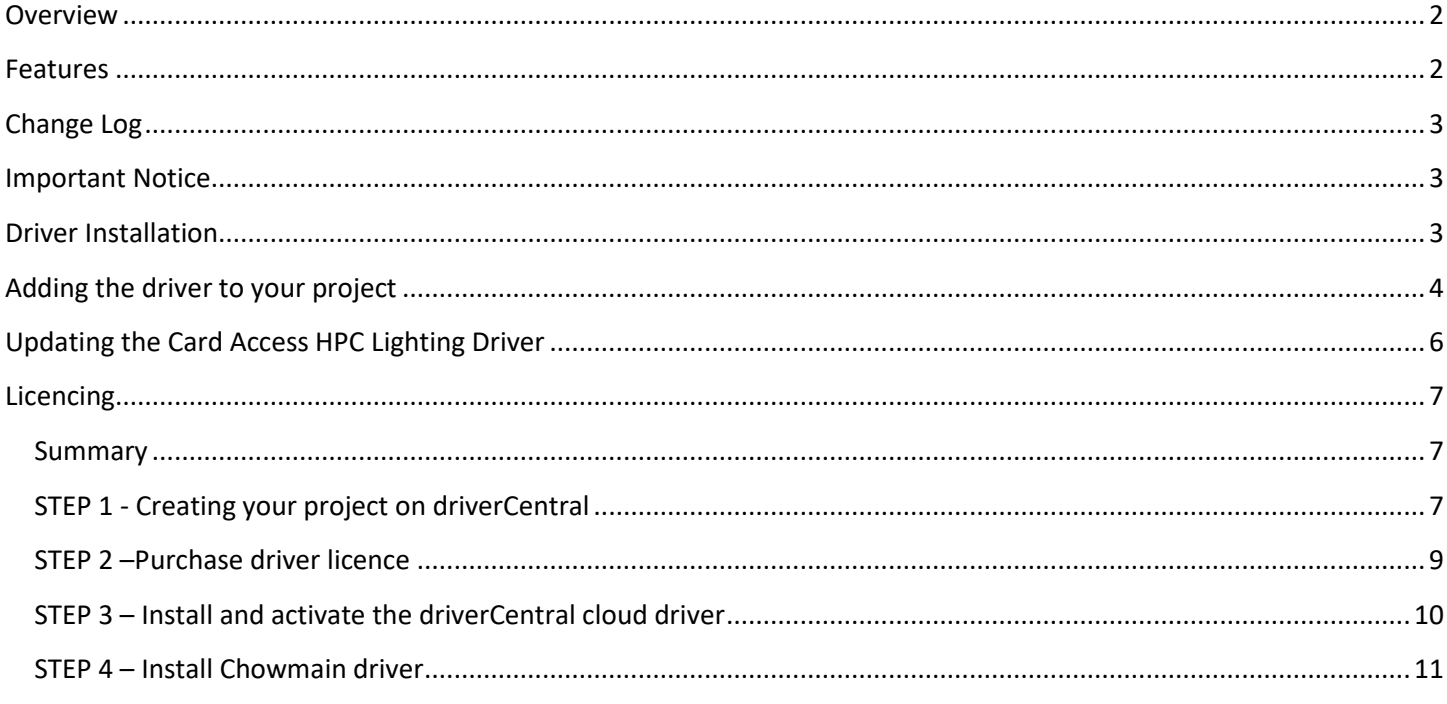

## <span id="page-1-0"></span>**Overview**

The Chowmain relay to light driver allows you to connect any relay output to a light proxy. This enables you to control a light from the Control4 navigator GUI. If the relay is triggered on the device it will also provide feedback to the proxy.

## <span id="page-1-1"></span>**Features**

- Works with Advanced Lighting Scenes
- On/Off control from navigator
- On/Off feedback from the relay
- Invert Relay Functionality
- Bindable to Keypads with colour change  $\bullet$

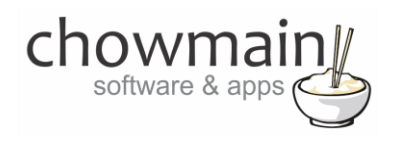

# <span id="page-2-0"></span>**Change Log**

**Version #20150707** - 07-JUL-2015

- Implemented Keypad bindings and colours.
- Implemented forked driver to support updating of Cardaccess HPC Lighting driver. Should help dealers who have projects where there the HPC lighting driver broke and needs an easy update.

**Version #20150518** - 18-MAY-2015

• Implemented Invert Relay functionality.

**Version #20150407** - 07-APR-2015

 Resolved issue where logs on 2.6 systems would fill out controller storage causing system stability issues. This only effects systems where people have set the debug logs to 'print and log' or 'log' and have forgotten about it over longer periods of time.

**Version #20150310** - 10-MAR-2015

Resolved issue effecting advanced lighting scenes and Control4 products.

**Version #20150215** - 15-FEB-2015

- Resolved an issue where certain 3rd party drivers will be caught in a loop when sending double notifications.
- **Version #20150213** 12-FEB-2015
	- Updated Proxy to LightV2. Now supported delays in lighting scene
- **Version #20150212** 12-FEB-2015
	- Initial Release

# <span id="page-2-1"></span>**Important Notice**

This driver has been developed for Control4 OS version 2.6.0. It will not work on older versions of OS.

## <span id="page-2-2"></span>**Driver Installation**

1. The driver you have downloaded will be in a zip file. Double click on this file to open it in your preferred zip program (WinZip, WinRar, etc.).

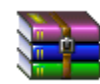

2. Extract the c4i file to the My Documents\Control4\Drivers directory. If you are using Windows 7 or 8 this will be extracted to the Libraries\Documents\Control4\Drivers directory.

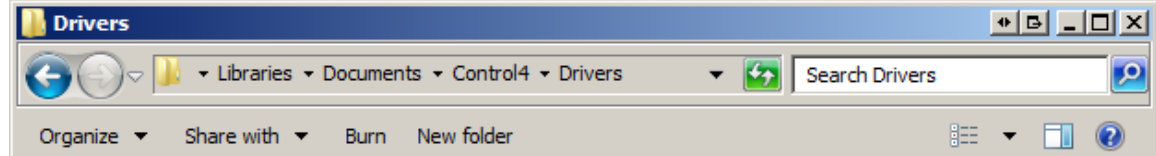

3. You are now ready to add and configure the driver via the Composer Pro software.

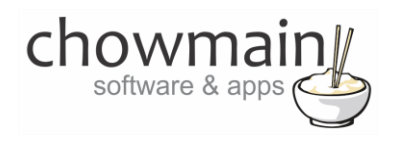

## <span id="page-3-0"></span>**Adding the driver to your project**

**IMPORTANT** – Before undertaking the installation of the driver please follow the licencing steps outlined at the end of this document.

- 1. Launch the Composer Pro application and connect to your project
- 2. In the '**System Design**' page select the '**Search**' tab on the right hand side.
- 3. Select '**Chowmain** as the manufacturer.

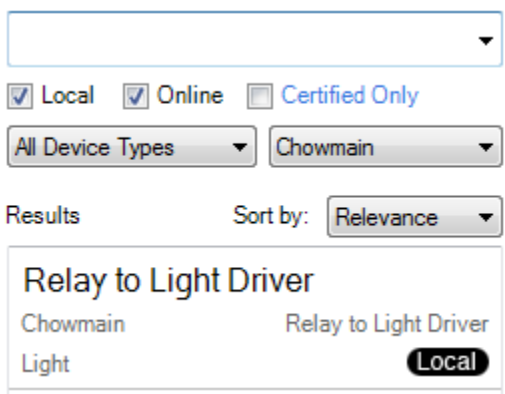

- 4. Double click on the '**Relay to Light**' driver to add it to your project
- 5. Highlight the '**Light**' driver on the left hand side. Rename it to a meaningful name.
- 6. In the driver properties enter in the Houselogix licence details.
- 7. If you want to change the colour of the keypads connected to it then select the colour in the dropdown box and press set.

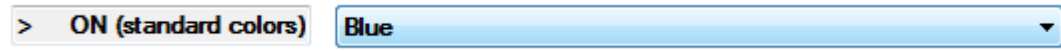

8. Alternatively if you want a custom colour set the dropdown to Custom and set the hex RGB code below it.

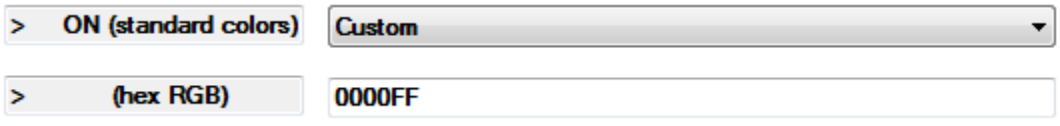

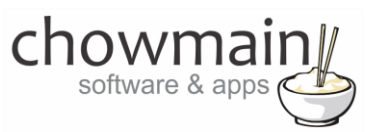

9. If you want to invert the relay (NO = NC & NC = NO) then set Invert Relay to True.

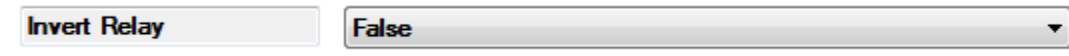

10. Click on the Connections tab.

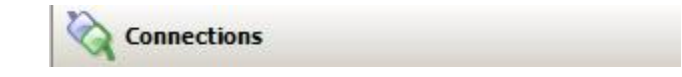

- 11. Highlight driver on the left hand side.
- 12. Bind the RELAY input to the RELAY output to be used.

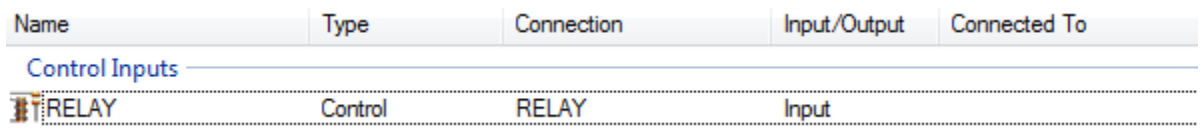

13. If you want to control the light from a keypad bind the Top/Bottom buttons or the Toggle button to the Keypad button/s you want to control it with.

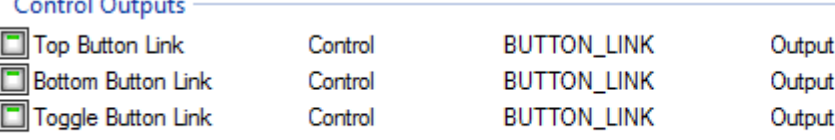

14. Click on the File and Refresh Navigators. Congratulations you have set up the relay to light driver.

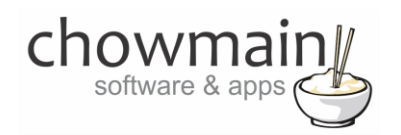

# <span id="page-5-0"></span>**Updating the Card Access HPC Lighting Driver**

The Card Access HPC Lighting driver was created to perform a similar function to this driver. Unfortunately with recent OS updates the driver broke and this driver was requested by various dealers/integrators. As such we developed the Relay to Light driver and have also commissioned a version that will update existing projects and as such require no reprogramming (apart from entering in a licence).

- 1. Make sure that the 'DriverWorks\_Relay\_to\_Light\_Update\_Driver.c4z' file has been copied to your My Documents\Control4\Drivers directory
- 2. Launch the Composer Pro application and connect to your project
- 3. Click on Driver
- 4. Manage Drivers
- 5. Find any driver using the light\_cardaccess\_HPC.c4i filename. You will notice that it says Obsolete Driver.
- 6. Right click on the driver and select Replace Obsolete driver
- 7. It will update the driver and prompt you to restart the controller.
- 8. Restart the controller.
- 9. Once it has started back up again check the driver on your Director by right clicking and clicking on info. It should come up with the following.

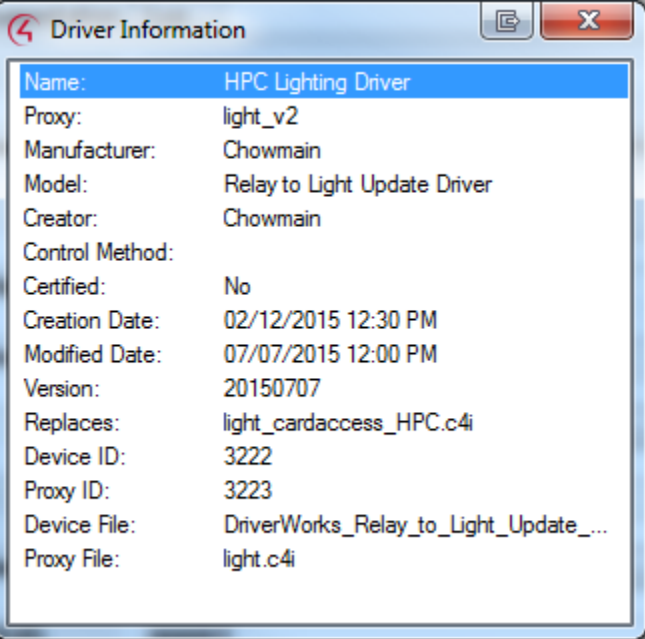

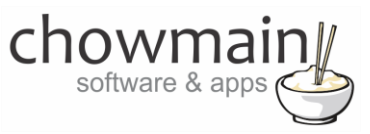

## **Licencing**

<span id="page-6-0"></span>Chowmain drivers require a valid licence to use the driver. Drivers can be purchased from our distributo[r driverCentral](https://www.drivercentral.io/chowmain-ltd/) however all Chowmain drivers come with a 7 day trial. We recommend that prior to purchasing a driver that you test the driver out to ensure that it will work with your hardware and will meet your requirements. The licencing procedure is broken down into 4 steps. A summary of the steps are below along however we have also provided detailed steps if the summary is not sufficient.

#### <span id="page-6-1"></span>**Summary**

- 1. Create your project on the driverCentral.io website (This will generate a specific token which you will use in the next step)
- 2. Download, install and activate the driverCentral cloud driver in your project (Only once per project. Use the token generated in step 1)
- 3. (Optional) To try a driver, simply download it and install it in your project
- 4. To purchase a driver:
	- a. On driverCentral, purchase a license and register it to your project
	- b. If the driver is not already installed in your project, download it and install it
	- c. If necessary, use the cloud driver's Action: "Check Drivers" to force licence download to the project.

## <span id="page-6-2"></span>**STEP 1 - Creating your project on driverCentral**

- 1. Visit [http://www.drivercentral.io](http://www.drivercentral.io/)
- 2. Log into your driver Central dealer account.
- 3. Visit the Project Portal
- 4. Click on Create Project

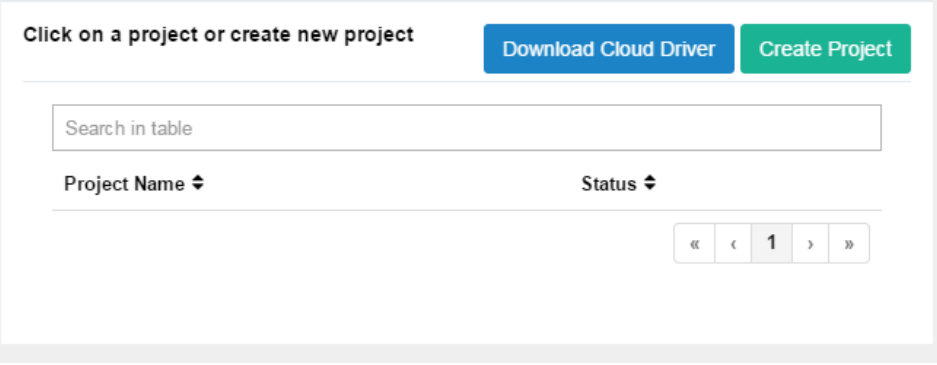

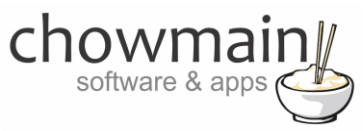

5. It will prompt you for a project name. Type in a meaningful name for your customer's project

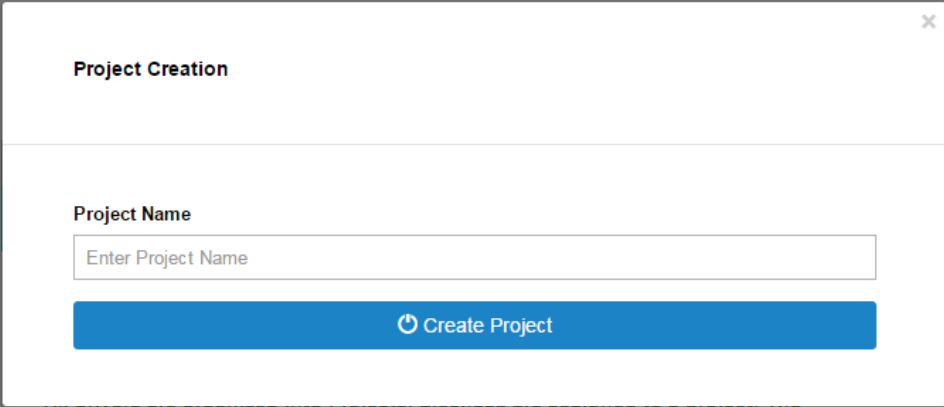

- 6. Click on Create Project
- 7. Click on the project we just created to expand the project

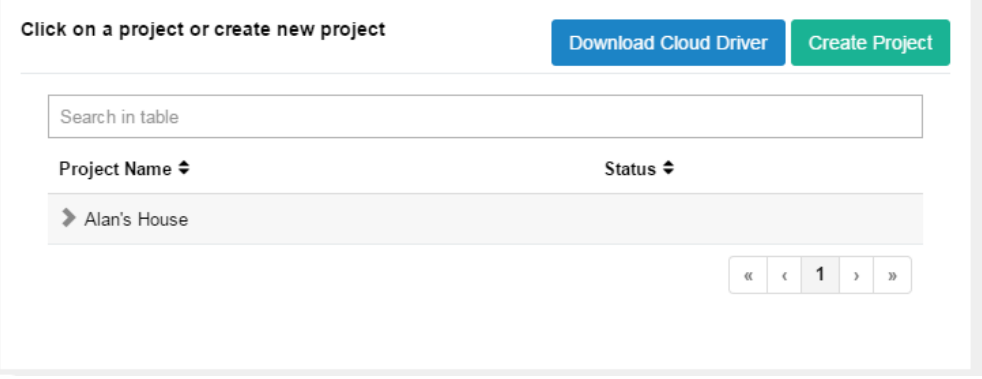

8. Take note of the Project Token as this will be used in STEP 3 when we install the driverCentral cloud driver.

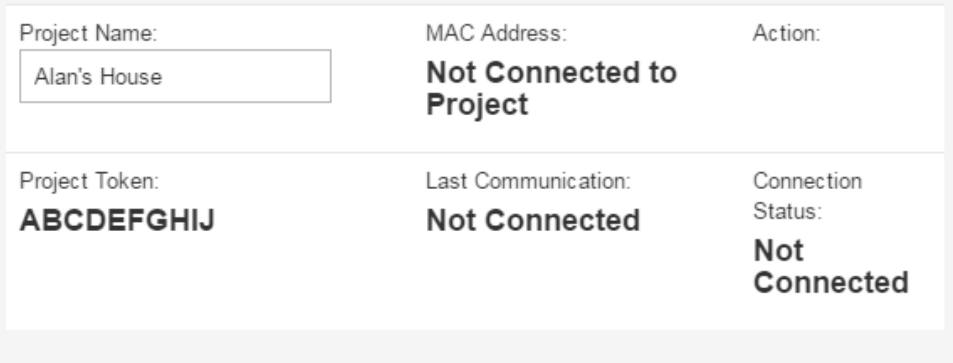

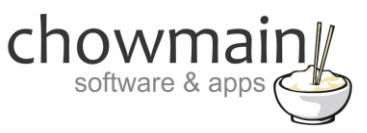

## <span id="page-8-0"></span>**STEP 2 –Purchase driver licence**

- 1. Visit<https://www.drivercentral.io/chowmain-ltd/> and find the product/driver you want to purchase a licence for.
- 2. Click on the Add to Cart button

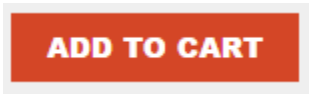

3. Click on the Shopping Cart icon in the top right corner and click on View cart

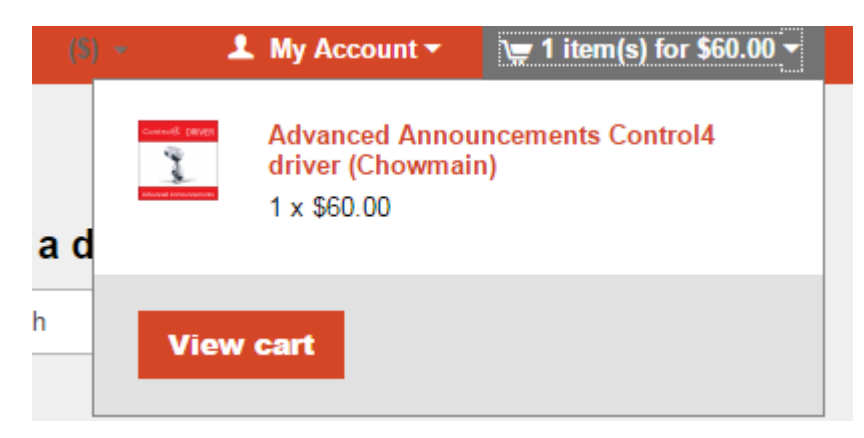

4. Confirm that your order is correct and click on Proceed to checkout

## **Proceed to checkout**

5. Follow the prompts and click on Sib,ot ,u Prder

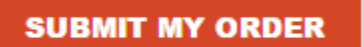

- 6. This will take you to PayPal for payment.
- 7. Pay via PayPal. It will automatically return to the marketplace when confirmed.
- 8. You will now be at a page where you can see your purchased licence.

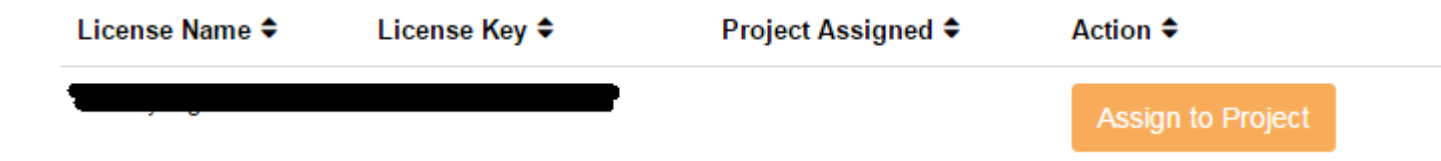

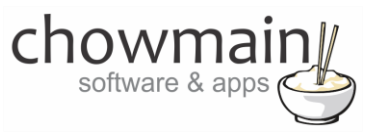

9. From here assign the licence to the project we created or if you did not follow that step create a new project

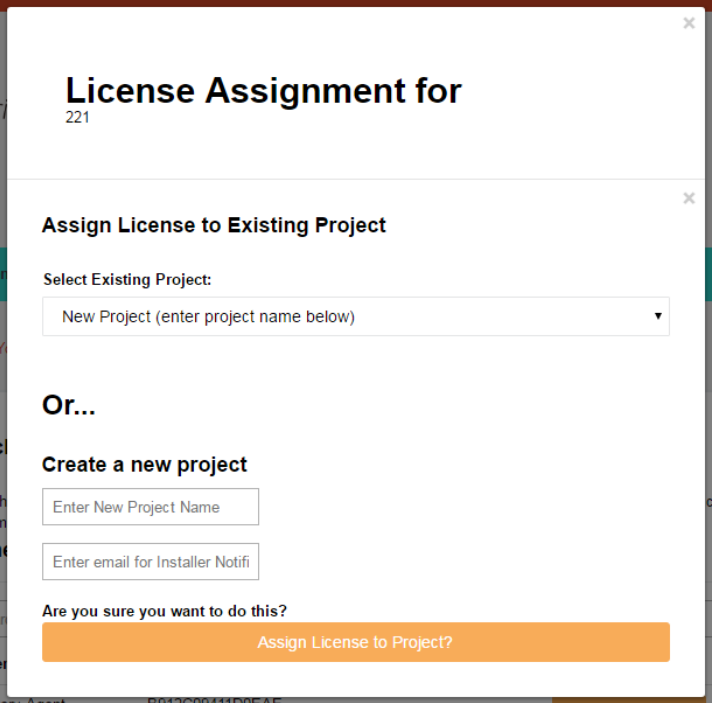

## <span id="page-9-0"></span>**STEP 3 – Install and activate the driverCentral cloud driver**

**NOTE:** Only one instance of the driverCentral cloud driver installed per project. Do not install additional cloud drivers.

- 1. Visit [http://www.drivercentral.io](http://www.drivercentral.io/)
- 2. Log into your driver Central dealer account.
- 3. Visit the Project Portal
- 4. Click on Download Cloud Driver

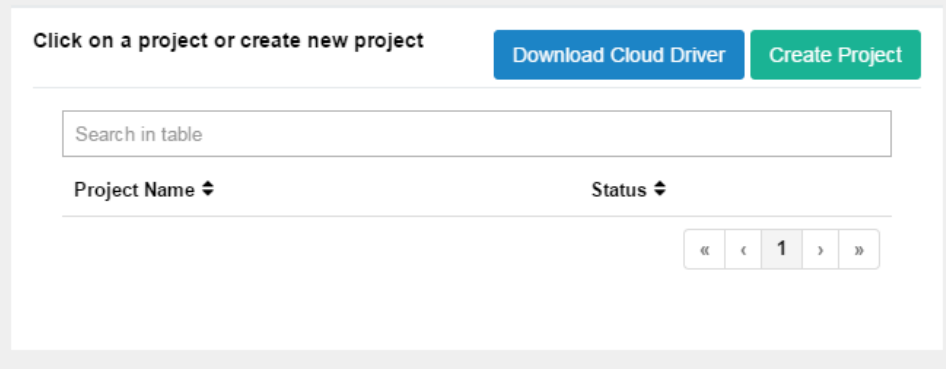

- 5. Copy the C4Z driver to My Documents\Control4\Drivers directory.
- 6. Add the driver to your project.

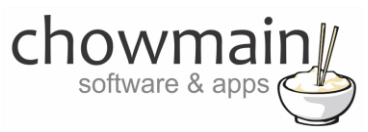

7. Click on the driver to view it's properties

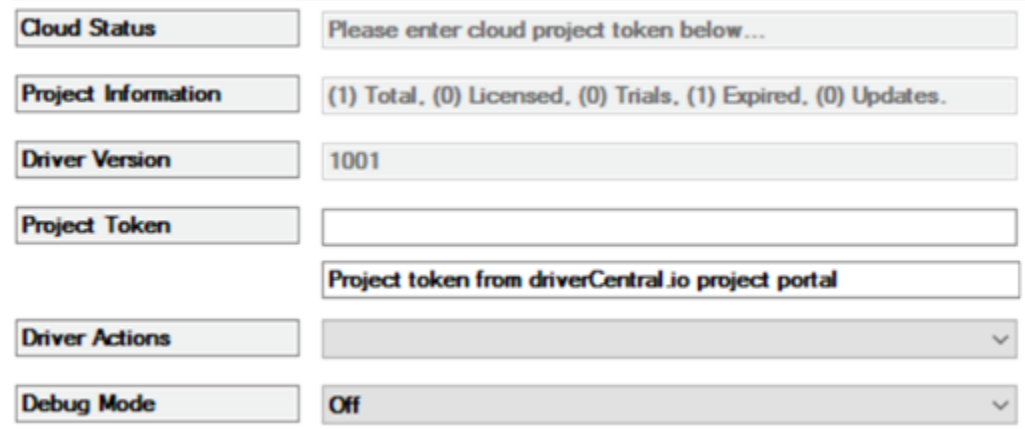

- 8. Type in the project token we took note of in STEP 1.
- 9. Click on the Actions tab
- 10. Click on Check Drivers

#### <span id="page-10-0"></span>**STEP 4 – Install Chowmain driver**

- 1. Install the Chowmain driver
- 2. You will notice that the Activation Status reflects a Licence Activated state.
- 3. Any driver that does not have a purchased licence will have a trial licence activated via the marketplace. Note that there is no way to reactivate the trial so please use wisely.
- 4. If you do not then press the Check Drivers action in the driverCentral Cloud driver again.

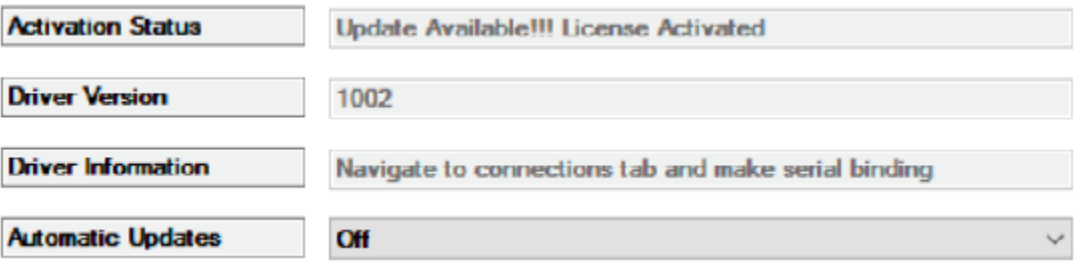